*e-Agency* 

# カンタンスマホ変換サービスshutto マニュアル

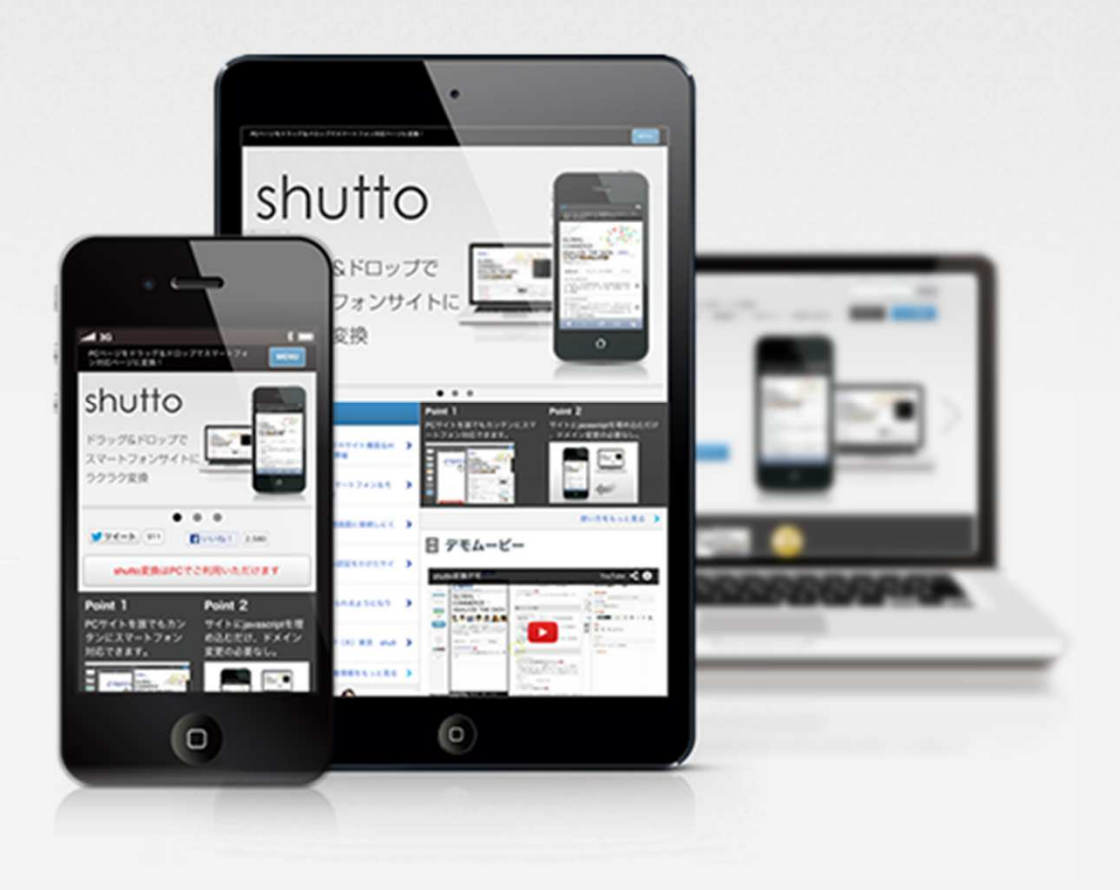

・ shutto カンタンスマホ変換サービスhttp://shutto.com/

・shutto マニュアルダウンロード

https://www.submit.ne.jp/download/service/shutto/shutto\_manual.pdf

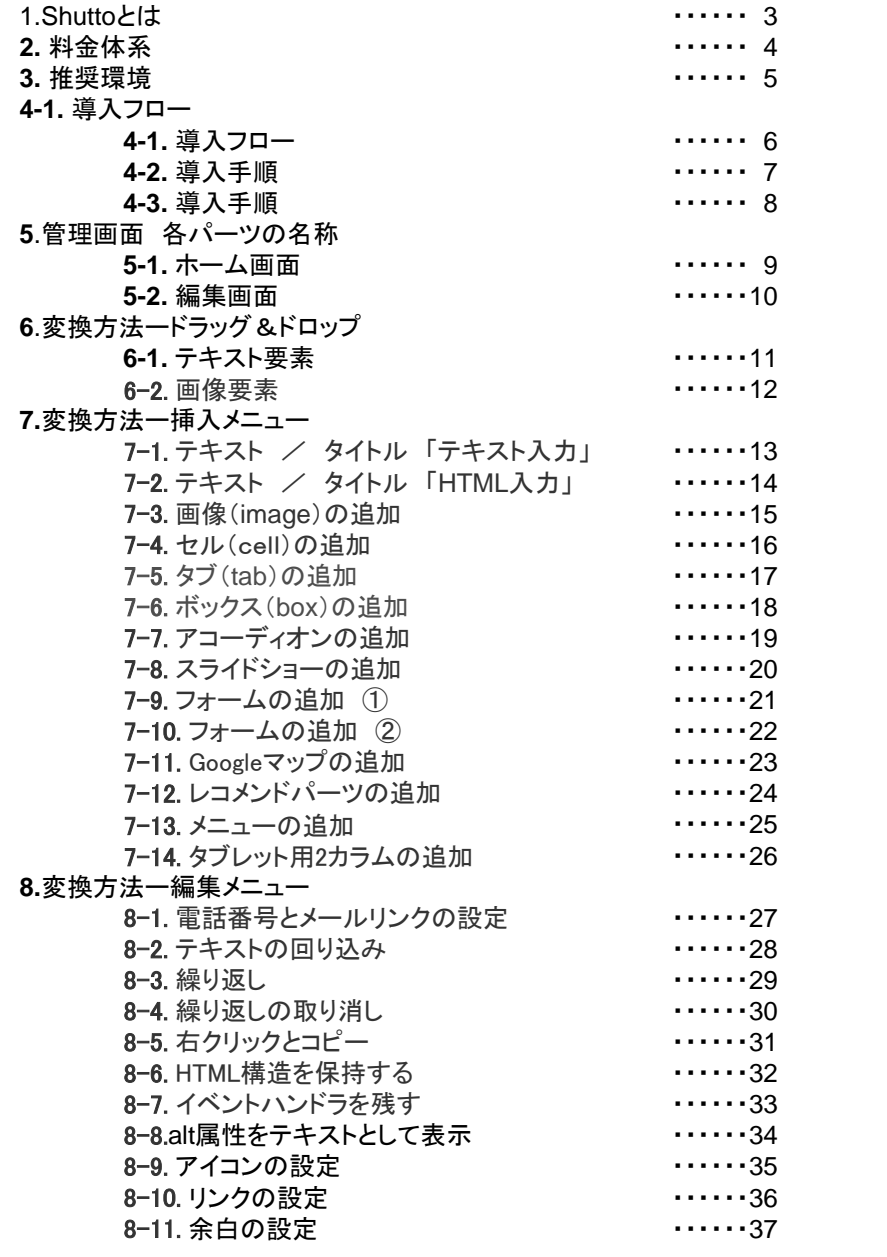

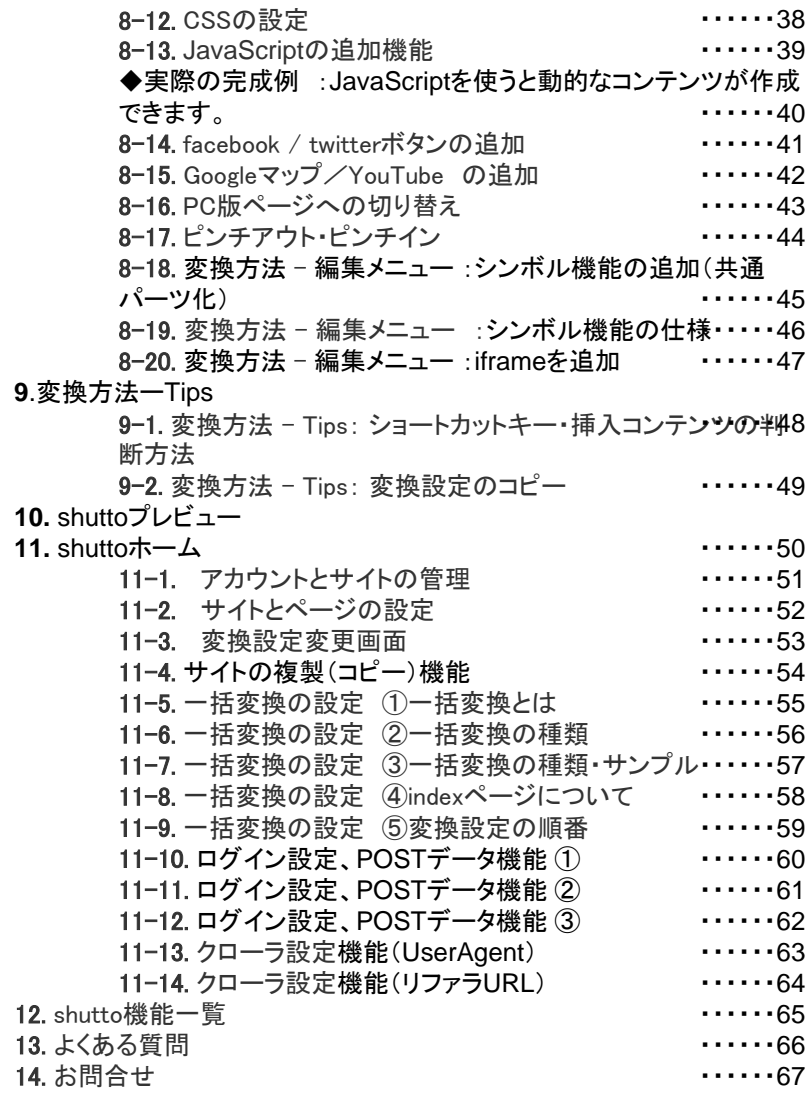

# shutto(シュット)とは

shutto(シュット)は、PCサイトを元にスマートフォン向けページにレイアウト変換できるサービスです。

shuttoで発行されるJavaScriptファイルをWebサーバにアップロードし、PCページにこのファイルを参照するタグを貼 り付けることで、どんな端末(PC、スマートフォン等)でアクセスしてきたかを判別し、iphone、Android端末の場合にshuttoで設定したレイアウトを表示します。

要素の見栄えを変更するので、PCページの更新も自動で反映し、更新毎の編集は必要ありません。

※ PCサイトに表示されているFlash、javascript、フレームは非対応です。また、個人情報入力フォームは<br>- 其木的に動作保証外になります 基本的に動作保証外になります。

## shuttoご利用上のご留意点

・PCページの構成が大幅に変更された場合、shuttoでも修正が必要になります。

- ・shuttoはPCページの要素に対して、変換設定を行います。
- ・shuttoで変換していないPCページの要素は、スマホページで表示されません。
- そのため、新しくバナーエリアが追加された、テーブルが追加されたなどが発生した場合はshutto編集画面から変換設定を行う必要があります。
- ・サイトにページが追加された場合、複数一括変換の条件に当たらない場合新たにshutto変換設定を追加していただく必要があります。
- ・shutto機能の挿入メニューで追加した画像やリンク、テキストなどはPCページの要素を元にしていないため、PCページの更新状況に追随しません。

**2.** 料金体系

shuttoは広告が表示されるフリー版(無料)と、広告が表示されないプロ版(有料/年契約)で構成されます。 プロ版でも月額はなんと5,000円!圧倒的低価格でサービスをご提供いたします。

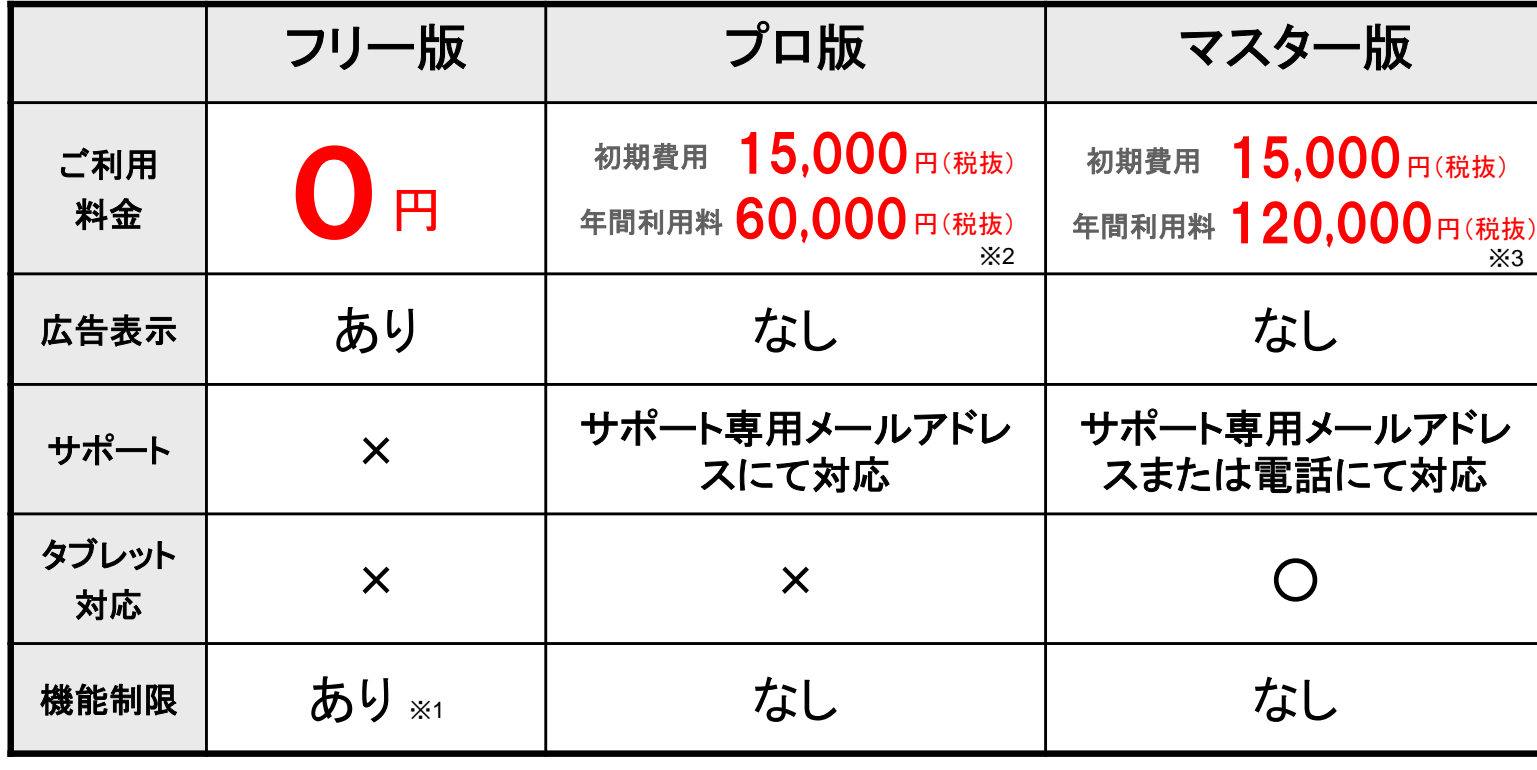

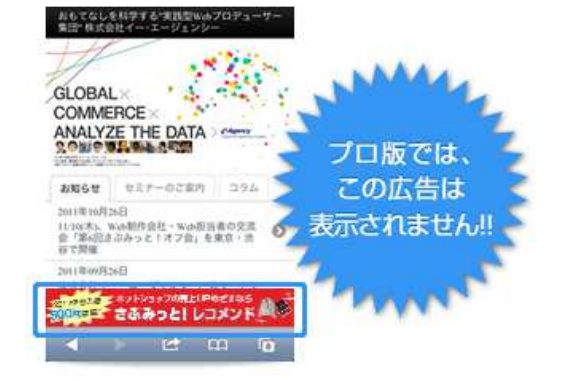

#### プロ版お申込みは**1**ドメインに対し、1つ必要です。サブドメインは別ドメインとしてカウントいたします。変換ページ数、月間**PV**数の制限はございません。

※1 フリー版の機能の制約は公式サイトの機能一覧をご確認ください。

※2 プロ版のご利用料金は1年契約となり、以降自動更新となります。

※3 プロ版からマスター版へのアップグレードは、現在の契約の満了月までの月割り差額を初回にご請求させていただきます。

## shutto スマートフォン対応OS

・スマートフォン / タブレットの表示対応は下記となります。(2015年11月現在)<br>【OS】 iOS 6.0に「E / Android 4.0に「E 【OS】 iOS 6.0以上 / Android 4.0以上 【ブラウザ】 iOSの場合はSafari / Google Chrome Androidの場合は標準ブラウザ / Google Chrome ※1

※1 対象OSでWebページを閲覧した場合、対象ブラウザ以外のブラウザで変換は行われますが、対象ブラウザ以外での表示及び動作保証はいたしません。

# shutto 管理画面対応ブラウザ

・ 管理画面の対応ブラウザは、Chrome15以上、FireFox8以上、Safari5以上になります。<br>- インターネットエクスプローラ(InternetExplorer)ではご利用できません。 インターネットエクスプローラ(InternetExplorer)ではご利用できません。

・MacOS10.4(Tiger)はSafariでしかご利用いただけません。<br>ー

## shuttoで変換できないコンテンツ

・ PCサイトに表示されているFlash、JavaScript、フレームは変換できません。<br>・ 個 k 情報 λ カフォー / け動作保証 ekl こたります

・ 個人情報入力フォームは動作保証外になります。<br>- ※挿入メニュー「フォーム」(プロ版の機能)にて追え ※挿入メニュー「フォーム」(プロ版の機能)にて追加されたコンテンツは保証の対象となります。

#### まずはユーザ登録(無料)しましょう。STEP1

ユーザ登録しなくても、デモ変換を試す ことはできますが、保存することができません。 無料で登録できますので、まずはユーザ登録をしてみてください。

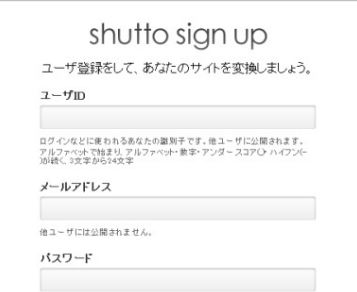

#### プレビューで見栄えを確認STEP3

shuttoで変換設定を保存すると、「プレビュー」できるようになります。

プレビュー画面はQRコードも発生されま すので、お手持ちのスマートフォンで見栄えを確認することができます。

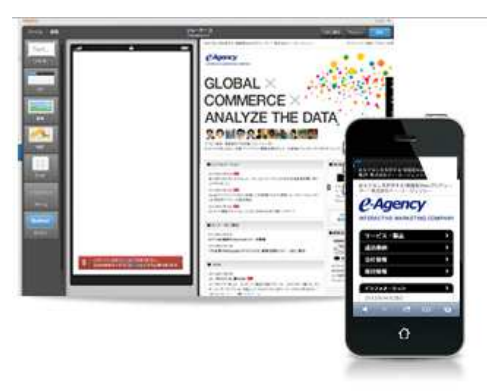

#### shuttoであなたのサイトをSTEP<sub>2</sub> スマートフォン対応レイアウトに変換しましょう。

shuttoトップページ、もしくはログイン後の 「ホーム」ページで変換したいサイトのURLを貼り付けて早速変換スタート! 画面左に真っ白なスマートフォン用レイアウ ト画面が、画面右に入力したURLのPCページが表示されます。

 右側のPCページから文字や画像をドラッグ、 そして左側に持っていってドロップすると…。 PCページに表示されていた要素をスマート フォン用レイアウト画面に配置することができます。

その他豊富な挿入メニューや、デザインオプ ションで、簡単、キレイにスマホ対応ページを作れます!

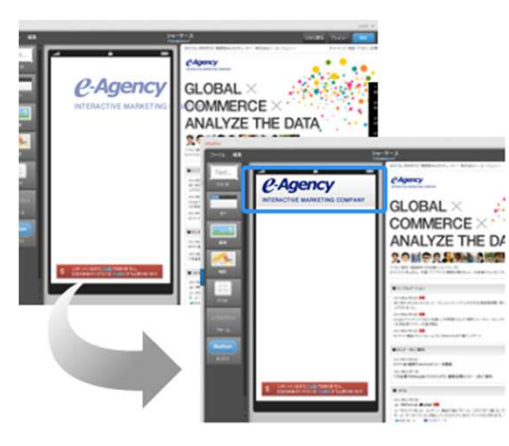

#### 本番サイトに反映しましょう。STEP4 ※詳細は次ページをご確認ください。

STEP2の変換をサイトのページ分準備できたら、本番サイトに反映しましょう。 ※詳細は4-2.導入手順をご確認ください。ホーム画面で発行されるJavaScriptファ イルをダウンロードし、Webサーバにアッ プ後、このファイルを参照するタグをPCページに配置すると、このページにス マートフォンでアクセスしたユーザは、 shuttoで作ったスマートフォン用レイアウトで表示されます。

※フリー版では広告が表示されます。広 告を表示したくない場合はプロ版へのアップグレードを行ってください。

#### アカウント設定 ▶ メールアドレスの変更 ▶ バスワードの変更 導入方法 1. 下のボタンからJavaScriptファイルをダウンロードして、Webサーバーに - ッパンツ。<br>アップロードしてください。 JavaScriptファイルをダウンロード 2. 変換したいページのheadタグ内で、1でアップロードしたJavaScriptファイ ルを読み込んでください。 JavaScriptファイルを読み込むタグの例 <seript\_type="text/iauaseript" sre="/is/smp\_is"></seript) ※ src属性はアップロードした場所を指す上ろ演官書き換えてください。 ▶ WebサーバにJavaScriptファイルをアップロードできない場合

# STEP4 本番サイトに反映しましょう。

#### $\textcircled{1}$ 変換**JavaScript**ファイルをダウンロードしてサーバーに配置する

## 【 ホーム画面 】

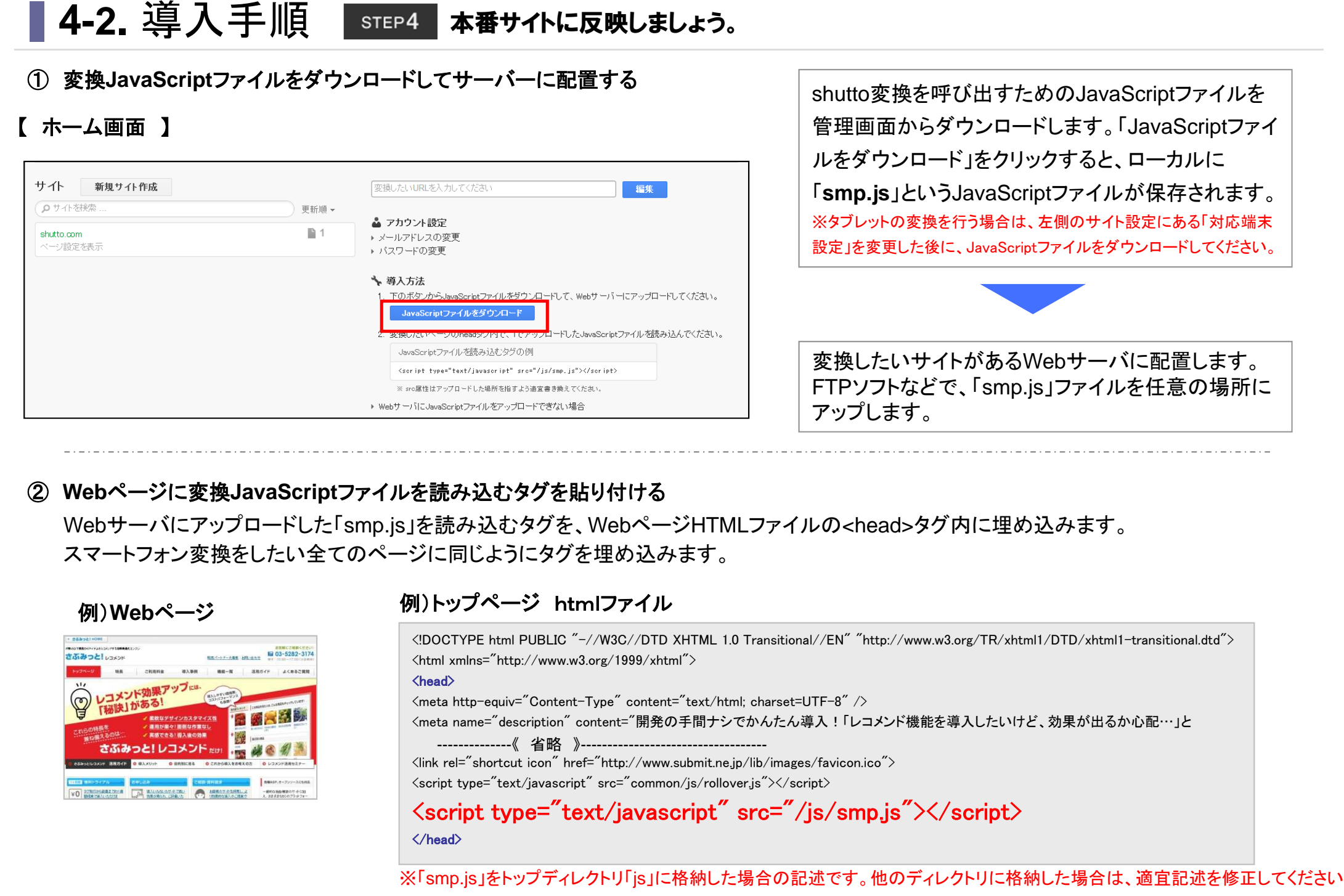

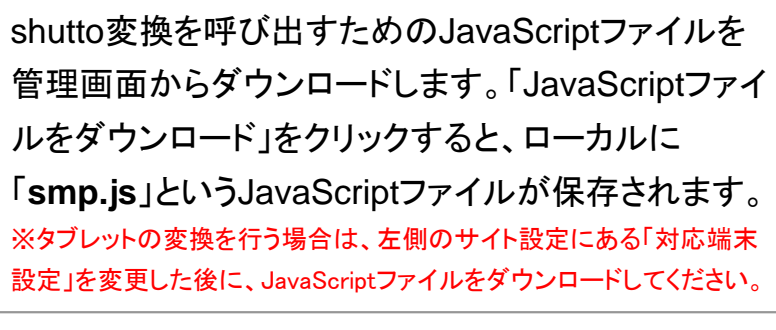

![](_page_6_Picture_5.jpeg)

変換したいサイトがあるWebサーバに配置します。 FTPソフトなどで、「smp.js」ファイルを任意の場所にアップします。

#### ②**Web**ページに変換**JavaScript**ファイルを読み込むタグを貼り付ける

Webサーバにアップロードした「smp.js」を読み込むタグを、WebページHTMLファイルの<head>タグ内に埋め込みます。 スマートフォン変換をしたい全てのページに同じようにタグを埋め込みます。

### 例)**Web**ページ

![](_page_6_Picture_10.jpeg)

## 例)トップページ htmlファイル

<!DOCTYPE html PUBLIC "-//W3C//DTD XHTML 1.0 Transitional//EN" "http://www.w3.org/TR/xhtml1/DTD/xhtml1-transitional.dtd"> <html xmlns="http://www.w3.org/1999/xhtml"> $\langle head \rangle$  <meta http-equiv="Content-Type" content="text/html; charset=UTF-8" /><meta name="description" content="開発の手間ナシでかんたん導入!「レコメンド機能を導入したいけど、効果が出るか心配…」と

<link rel="shortcut icon" href="http://www.submit.ne.jp/lib/images/favicon.ico">

<script type="text/javascript" src="common/js/rollover.js"></script>

 $\langle$ script type="text/javascript" src="/js/smp.js" $\rangle\langle$ /script $\rangle$ </head>

※「smp.js」をトップディレクトリ「js」に格納した場合の記述です。他のディレクトリに格納した場合は、適宜記述を修正してください。

## 本番サイトに反映しましょう。**4-3.** 導入手順

## ダウンロードする**JavaScript**ファイルを**Web**サーバに配置できない場合

Webサーバにダウンロードした「smp.js」をアップロードすることができない場合、shutto.comを直接参照する埋め込みタグ型で対応 することもできますが、制限がございますのでご理解のうえご利用ください。

### **shutto.com**を直接参照する埋め込みタグ型

<script type="text/javascript" src="//shutto.com/embed/(アカウント名)/convert.js"></script>

上記形式のタグを、htmlファイルの<head>内に挿入します。

![](_page_7_Picture_6.jpeg)

# **5-1.** 管理画面 各パーツの名称: ホーム画面

## ホーム画面

![](_page_8_Picture_113.jpeg)

1. 新規サイト制作

2.サイト一覧

4.ホームボタン

5.新規作成

6.変換設定

8. 設定変更

ることが出来ます。

ます。

3.サイト

由に設定することが出来ます。

サイトの一覧になります。

変換を行うサイトになります。

変換を行ったページになります。

7.変換設定有効、無効ボタン

変換したいサイトのURLを挿入します。サイト名は自

 管理画面のホームへ戻ります。右にある下矢印ボタンを押すとログアウトをするリンクが表示されます。

 変換したいページを追加することが出来ます。追加したいページのURLとページ名を入力することが出来

 変換設定の有効、無効を切り替えることが出来ます。無効の場合は目のアイコンに斜線が表示されます。

 設定の変更を行うことが出来ます。変換ページの一括変換設定などを行えます。また、編集履歴を確認す

# **5-2.** 管理画面 各パーツの名称: 編集画面

## 編集画面

![](_page_9_Picture_2.jpeg)

#### 9.挿入メニュー

スマホレイアウト画面に挿入できるメニューです。

#### 10. スマホレイアウト画面

 スマートフォンでアクセスした際に表示される変換レイアウトになります。

#### 11.コンテキストメニュー

 編集を行う上での便利な機能メニューです。スマホレイアウト画面上で右クリックでも表示可能。

#### 12.**PC**ビュー画面

 変換を行うPCサイトページになります。入力して頂いたURLのページが表示されます。

#### 13.編集メニュー

 挿入メニューやドラッグアンドドロップした要素の編集を行うことが出来ます。色や文字サイズの変更、HTML・CSSの入力等行えます。

#### 14.**CSS OFF**機能

 PCビュー画面のCSSをオフにする機能です。PC ビュー画面から選択しづらい要素をドラッグ&ドロップしたい時にご利用ください。

#### 15.最新情報更新ボタン

 shuttoでクロールしたPCサイトの情報を更新する機 能です。PCビュー画面を最新情報で編集したい場合にご利用ください。

#### 16.ズームボタン

PCビュー画面の拡大縮小表示が行えます。

#### 17.画面サイズ切り替えメニュー

 スマホレイアウト画面のサイズを対応端末に合わせて変更できます。

# **6-1.** 変換方法 - ドラッグ&ドロップ: テキスト要素

![](_page_10_Figure_1.jpeg)

# 6-2. 変換方法 - ドラッグ&ドロップ: 画像要素

![](_page_11_Picture_1.jpeg)

# 7-1. 変換方法 - 挿入メニュー: テキスト / タイトル 「テキスト入力」

![](_page_12_Picture_53.jpeg)

挿入メニューからテキストやタイトルも同様にレイアウト、背景色、テキスト色、サイズ、スタイルの修正、リンクの設定が可能です。

![](_page_12_Picture_54.jpeg)

# **■7-2. テキスト / タイトル「HTML入力」**

![](_page_13_Picture_89.jpeg)

テキスト入力と同様に挿入メニューから、テキスト、もしくはタイトルをスマホレイアウト画面にドロップします。

![](_page_13_Picture_3.jpeg)

「HTML入力」のタブから挿入したいHTMLソースを記述します。※挿入できるタグはセキュリティ上制限があり、iframeなどは使うことができません。

![](_page_13_Picture_5.jpeg)

# 7-3. 画像(image)の追加

![](_page_14_Picture_153.jpeg)

画像を追加する場合は、画像オブジェクトをドラッグ&ドロップ。

![](_page_14_Picture_3.jpeg)

次に、編集メニュー「画像URL」の右端にあるアップロードアイコンをクリックします。

![](_page_14_Picture_5.jpeg)

おもてなしを科学する"実践型Webブロデューサー"株 画像 削除 式会社イー・エージェンシー 画像  $GLOBAL \times$ URL https://shutto.s3.amazonaws.com/uploads/95 COMMERCE  $\times$ サイズ □端末幅に合わせる 背昱 **ANALYZE THE DATA**  $#$  ffffff ■ボーダー ■グラデーション アクセス解析·個客解析力を武器にしたスタッフが、E 整列 。<br>こせイトの売上向上、中国・アジアサイト展開支援を中<br>心に、お客様のウェブビジネスをサポートしています。  $F = -$ リンク *P-Agency* http:// INTERACTIVE MARKETING COMPANY マボタン化 ▶ CSS入力

 選択された画像がアップロードされます。 ※サーバにアップされている画像であればURL指定も可能です。

## **┃7-4. セル(cell)の追加**

![](_page_15_Picture_183.jpeg)

cell を使うと、グリッドに沿ったレイアウトが可能です。編集メニューから、セルの行・列を指定できます。

![](_page_15_Picture_3.jpeg)

セルの中のブロックの角を丸くできます。セルの縦の整列を「上 <sup>中</sup> 下」から選択できます。

![](_page_15_Picture_5.jpeg)

セルの中に、テキストや画像を挿入できます

Tips 全てのセルを選択したいときさぶみっと! レコメンド セル 削除  $\odot$ セル  $\overline{2}$  $\frac{4}{7}$   $\times$  2 ∶ 学校 素数なデザインカスタマイス性 文字装飾 /通用が楽々! 情報な作業なし 実施できる! 個人後の効果  $#2f3e46$ medium  $\vee$ в さぶみっと! レコメンド だん ä. **'軟なデザイン** 運用が楽々! 背景 スタマイズ性 面倒な作業なし  $#$  ffffff |▽ ボーダー | コグラデーシ 実感できる! 整列 導入後の効果  $\equiv$ ÷  $=$ ▶ CSS入力

ダブルクリックで全てのセルを選択できます。

## **■ 7-5. タブ (tab)の追加**

![](_page_16_Figure_1.jpeg)

tab を使うと、複数のコンテンツを切り替えて表示できるようになります。

![](_page_16_Picture_3.jpeg)

「タブのラベル」から、ラベル名の修正が可能です。

![](_page_16_Picture_5.jpeg)

編集メニューから、タブの数を指定できます。

![](_page_16_Figure_7.jpeg)

作成したタブには、テキストや画像を挿入できます。

## **■ 7-6. ボックス(box)の追加**

![](_page_17_Figure_1.jpeg)

## box を使うと、丸みを帯びたレイアウト設定が可能です。

![](_page_17_Picture_3.jpeg)

## ボックスには、タブやセルを挿入することも可能です。

![](_page_17_Picture_5.jpeg)

## 作成したボックスには、テキストや画像を挿入できます。

#### **CAgency** Copyright© e-Agency Inc. All right reserved. e-Agency Inc. All right reserved.

## ■7-7. アコーディオンの追加

![](_page_18_Picture_100.jpeg)

アコーディオンを使うと、情報量の多いコンテンツをコンパクトにレイアウトできます。

![](_page_18_Picture_101.jpeg)

「セクション数」から、折りたたむセクション数を指定できます。 「開封時アニメーション」のチェックを入れておくとアコーディオンを開いた時の動作が滑らかになります。

![](_page_18_Figure_5.jpeg)

「アコーディオンのラベル」から、ラベル名の修正や、 「初めから開く」という設定が可能です。

![](_page_18_Figure_7.jpeg)

ラベルや項目には、テキストや画像を挿入できます。

## ■7-8. スライドショーの追加

![](_page_19_Figure_1.jpeg)

![](_page_19_Picture_2.jpeg)

スワイプ操作で画像がきりかえられるスライドショーを、マウス操作だけで簡単に作成することができます。

「スライドショーで使う画像をドロップ」箇所にPCビュー画面もしくは、挿入メニューの画像パーツをドラッグ&ドロップします。編集メニューから「自動スクロール」「左右移動ボタンを表示」の設定もできます。

![](_page_19_Picture_5.jpeg)

プレビュー画面よりスライドショーの動作を確認することができます。

▌7-9. フォームの追加 (1)

![](_page_20_Picture_1.jpeg)

![](_page_20_Figure_2.jpeg)

「フォーム」をドラッグし、フォームブロックを作成します。よく使われる「名前」と「送信する」ボタンが初期セットとなっています。

![](_page_20_Picture_96.jpeg)

入力項目に見出しをつけたい場合、挿入メニューの「テキスト」 をドラッグして直接入力するか、PCビューからドラッグしてつけることができます。

・ラベル:確認画面、管理者への通知メールで使います。

・初期値:入力枠に最初から値をいれることができます。

・プレースホルダ:入力例等が入力枠に文字色グレーで表示されます。

・複数行:チェックを入れると、2行以上入力ができるようになります。

・入力タイプ:選択した内容によってキーボードの入力方法を切り替えます。

・入力必須:チェックすると必須項目となり、入力がないときにエラーになります。

![](_page_20_Picture_97.jpeg)

フォームのテキスト入力枠を設定します。

![](_page_21_Picture_0.jpeg)

![](_page_21_Picture_1.jpeg)

 <sup>②</sup> 有料版 Tel 03-5282-3173 / Fax 03-5282-3233 privacy@e-arency.co.in 弊社のプライバシーポリシーについて、ご不明な点などございま したら、上記担当者までご連絡下さい。 ・送信タイプ:入力内容をどのように送信するか、弊社は以下の認定個人情報保護団体の対象事業者となっており フォーム 削除 「メール送信」「GET」「POST」から選びます。1. 認定個人情報保護団体の名称 :- 般时间法人日本情報経済社会推進協会 フォーム 2. 芸情解决の道路先 :プライバシーマーク推進センター 個人情報保護苦情相談室 送信タイプ メール送信 > ・送信先メールアドレス:送信タイプ「メール送信」を選んだ時の送付先アドレスです。 $7105 - 0011$ 送信先メールアドレス [shutto@dragon.jp] 東京都港区芝公園3-5-8 機械振興会館 TEL 03-5776-1379 / 0120-700-779 送信完了メッセージ 同意する ・送信完了メッセージ:入力完了ページに表示する文言を設定できます。送信しました。 (※サンクスメールは送られません)確認画面へ ・内容を確認:チェックを入れると、入力内容確認のページを表示させることができます。☑内容を確認 文字装飾 ブロック<mark><フォーム <</mark>ベージ フォームプロパティは、フォームの中の要素をダブルクリック【ご注意】 するかスマートフォンレイアウト画面下にあるガイドタグから 簡易的なフォームとなりますので、サンクスメールや入力データの保存はできません。入力された内容はメールにて管理者へ送られます。「フォーム」を選択することで設定できます。【チェックボックス】テキスト・画像 【セレクト】セレクト 削除 **Contract** Text. さぶみっと!レコメンドの機能、料金、そ テキスト タイル セレクト の他、技術的なご質問、お問い合わせを ラベル **Contract** 受け付けております。また、導入に際して 画像 のご相談につきましても承っております。 項目 運択してください 【個人情報に関する苦情・問い合わせ窓口】 コンテナ  $\sim$   $_{\rm J}$ 日記 月間ページビュー 取締役副社長 木村祥一郎 また下記フォームにて資料をご請求いた  $7101 - 0.64$ だいたお客様は、追って弊社よりEメール 東京都千代田区神田錦町3-23西本興産錦町ビル8階 □入力必須(「選択してください」は未入力になります) フォーム ■ 第旦占題 Tel 03-5282-3173 / Fax 03-5282-3233 ボックス セル にてお送りいたします。 privacy@e-agency.co.jp PEER  $\frac{1}{2}$ 弊社のプライバシーボリシーについて、ご不明な点などございま チェックポックス 削除 **Submit** Form ご相談・お問い合わせ内容 必須  $= 5 = 100$ タブ アコーディオ ボタン フォーム チェックボックス 1. 認定個人情報保護団体の名称 リンク  $7n-k$ 1. 認定個人時報课課団体の名称<br>:一般財団法人日本情報経済社会推進協会 ラベル 同意する http://  $\blacktriangleright$ 2. 苦情解決の連絡先 2. 古頂解状り短絶光<br>:プライバシーマーク推進センター 個人情報保護苦情相談室<br>〒105-0011 資料請求の有無 函 Form submit □初期状態オン | 7入力必須 回ボタン化 テキスト入力 チェックボッ フォーム ボタン 東京都港区芝公園3-5-8 機械振興会館 办 選択してください 文字装飾 ▶ CSS入力 クス TEL 03-5776-1379 / 0120-700-779  $\blacktriangleright$ 同意する メールアドレス 政通  $#$  monon medium  $\vee$ テキスト入力チェックボッ Select 選択 確認画面へ セレクト 整列 Select-セレクト 会社名 必須 テキスト入力のほか、submitボタン、チェックボックス、セセレクトを挿入すると、セレクトプロパティの項目の一番上に「選択してください」と入ります。 「入力必須」にチェックを入れている場合は、「選択してください」の項目が選択されたときのみ未入レクトがあります。力とみなします。 (ラジオボタンはありません。)※ 「選択してください」という文言を変えてしまうと未入力とはみなされませんので、ご注意ください。

# ■7-11. Googleマップの追加

![](_page_22_Picture_90.jpeg)

![](_page_22_Picture_91.jpeg)

#### <ご注意>

地図のサイズを変更したり、マーカーを増やす等は行えません。

## ◆参考 :Static Maps API デベロッパー ガイド<br>https://developers.google.com/maps/docum

https://developers.google.com/maps/documentation/staticmaps/?hl=ja#Limits本機能はGoogleMapの「Static Maps API」を利用しています。ほとんどの場合、気にする必要はありませんが使用制限がございますので、ご確認ください。

### ◆応用例

#### http://shutto.com/view/Joswv2H

元サイトからXpathで住所部分を指定して、地図を表示させることができます。

## ■7-12. レコメンドパーツの追加

![](_page_23_Picture_1.jpeg)

「レコメンド」を選択し、挿入したい箇所にドラッグアンドドロップします。

![](_page_23_Picture_3.jpeg)

## さぶみっと!レコメンドの管理画面よりテンプレートを設定するとshutto上にレコメンドを表示することができます。

![](_page_23_Figure_5.jpeg)

さぶみっと!レコメンドの「アカウントID」「レコメンドID」をshuttoで入力し表示したいレコメンドタグを設定します。

### レコメンドパーツご利用の留意点

 レコメンドパーツのご利用には「さぶみっと!レコメンド」のご契約が必要になります。

ご利用をご希望の方は、本資料最終ページにある、お問い合わせ宛にご連絡をお願いします。

#### **CAgency** Copyright© e-Agency Inc. All right reserved.  $e^{-\beta}$  e-Agency Inc. All right reserved.

## ■ 7-13. メニューの追加

![](_page_24_Figure_1.jpeg)

【 iOS6で確認したプレビュー画面】

![](_page_24_Picture_3.jpeg)

メニューで作成したコンテンツは、設置したボタンをタップするとスマートフォン画面に表示する事ができます。

![](_page_24_Picture_5.jpeg)

「閉じる」ボタンの上のスペースにメニュー内のコンテンツを作成します。

# ■ 7-14. タブレット用2カラムの追加

![](_page_25_Picture_1.jpeg)

スマホレイアウト画面の右上のプルダウンより、タブレッ トのサイズの編集画面を選択します。

![](_page_25_Picture_3.jpeg)

2カラムの編集メニューで、サイドバーの位置と幅を指定します。

![](_page_25_Picture_5.jpeg)

します。

▼テキスト·画像

 $\frac{1}{\sqrt{2}}$ 

 $\frac{1}{\sqrt{2}}$ 

 $\star$  399  $\bar{\tau}$ 

 $\frac{1}{2}$ 

スライドショ

 $\begin{tabular}{|c|c|} \hline \quad \quad & \quad \quad & \quad \quad \\ \hline \quad \quad & \quad \quad & \quad \quad \\ \hline \quad \quad & \quad \quad & \quad \quad \\ \hline \quad \quad & \quad \quad & \quad \quad \\ \hline \quad \quad & \quad \quad & \quad \quad \\ \hline \quad \quad & \quad \quad & \quad \quad \\ \hline \quad \quad & \quad \quad & \quad \quad \\ \hline \quad \quad & \quad \quad & \quad \quad \\ \hline \quad \quad & \quad \quad & \quad \quad \\ \hline \quad \quad & \quad \quad & \quad \quad \\ \hline \quad \quad & \quad \quad & \quad \quad \\ \hline \quad \quad & \quad$ 

 $\begin{array}{|c|c|c|}\hline & & \multicolumn{1}{|c|}{\quad \quad & \multicolumn{1}{|c|}{\quad \quad & \multicolumn{1}{|c|}{\quad \quad & \multicolumn{1}{|c|}{\quad \quad & \multicolumn{1}{|c|}{\quad \quad & \multicolumn{1}{|c|}{\quad \quad & \multicolumn{1}{|c|}{\quad \quad & \multicolumn{1}{|c|}{\quad \quad & \multicolumn{1}{|c|}{\quad \quad & \multicolumn{1}{|c|}{\quad \quad & \multicolumn{1}{|c|}{\quad \quad & \multicolumn{1}{|c|}{\quad \quad & \multicolumn{1}{|c|}{$ 

 $\begin{array}{c|c} \hline \begin{array}{c} \hline \begin{array}{c} \hline \begin{array}{c} \hline \end{array} \\ \hline \end{array} & \mathcal{J} \end{array} & \begin{array}{c} \hline \begin{array}{c} \hline \end{array} \\ \hline \end{array} & \mathcal{J} \end{array} & \mathcal{J} \end{array} & \begin{array}{c} \hline \begin{array}{c} \hline \end{array} & \mathcal{J} \end{array} & \begin{array}{c} \hline \end{array} & \mathcal{J} \end{array} \end{array}$ 

 $rac{1}{2+1}$  $\begin{array}{l} \circ \\ \circ \\ \circ \\ \circ \\ \circ \\ \circ \\ \bullet \end{array}$ 

 $\equiv$  X<sub>2</sub>

使い方

ご利用料金

ザフォー

维能一等

宝器新

## <ご注意>

挿入パーツより、「タブレット用 > 2カラム」を選択し、設<br>置し、ナニムウに左側のPOL、 置し、カラム内に右側のPCビュー画面から要素を設置

美流干ード

shutto東境はPCでご利用いただけます

A nyyahtway

問い合わせ 会社概要 プライバシーポリシー 特定商取引法 利用規約 さぶみっと!JAPAN

27-67+2 | PO

 タブレットの変換を行う際は、 ホーム画面左側のサイト設定 にある「対応端末設定」を変更した後に、変換用の JavaScriptファイルのダウンロードを行ってください。

## ■8-1. 電話番号とメールリンクの設定

## 【電話番号リンクの設定】

![](_page_26_Picture_2.jpeg)

textツールを使用したり画像をドラッグアンドドロップするなどして電話番号ボタンを設置します。

### 【メールリンクの設定】

![](_page_26_Picture_5.jpeg)

![](_page_26_Picture_6.jpeg)

リンクへ「 tel: 03\*\*\*\*\*\*\*\* 」と入力することで電話番号リンクの設定をすることが出来ます。

![](_page_26_Figure_8.jpeg)

リンクへ「 mailto:\*\*\*\*@\*\*\*\*.co.jp」と入力することでメールリンクの設定をすることが出来ます。

# ■8-2. テキストの回り込み

![](_page_27_Figure_1.jpeg)

![](_page_27_Figure_2.jpeg)

![](_page_27_Picture_3.jpeg)

スマホレイアウト画面の画像を選択し、整列の設定から、テキストの「回り込み」ができます。

![](_page_27_Figure_5.jpeg)

テキスト要素にも同様に「回り込み」が設定できます。

## ■ 8-3. 繰り返し

![](_page_28_Figure_1.jpeg)

のと同じ構造で、次要素以降を繰り返し表示します。

![](_page_28_Figure_3.jpeg)

PCサイトの要素が同じ内容で繰り返されている場合、繰り返し可能な要素が表示されます。

![](_page_28_Figure_5.jpeg)

# ■ 8-4. 繰り返しの取り消し

![](_page_29_Figure_1.jpeg)

![](_page_29_Picture_2.jpeg)

繰り返しを行った要素を選択し、吹き出しの中にある「繰り返しを取り消す」ボタンをクリックします。

![](_page_29_Figure_4.jpeg)

![](_page_29_Figure_5.jpeg)

![](_page_29_Figure_6.jpeg)

### 修正を行い、再度繰り返しを行います。

#### ※繰り返しの取り消し機能は2012年10月1日以降に作られた繰り返し設定にのみ有効となります。

# ■8-5. 右クリックとコピー

![](_page_30_Figure_1.jpeg)

 $-11$ ▶ さぶみっと! HOME 行動のログ履歴からアイテムを自動最適化するレコメンドエ 行動のログ履歴からアイテムを自動最適化 さぶみっと! レコメント ★ こみっと! レコ  $\Box$   $\Box$   $=$  (C)  $x - 2F (0)^{15}$ 元に戻す(Z) - 37 素数なデザインカスタマイズ 運用が高々!直気な作業なし や 直し(Y) /実感できる!違入後の効果 さぶみっと! レコメンド た 保存(S) ブレビュー (P) TOP 特長 料金 削除(DEL) 繰返し お気軽にご相談ください! ■ 03-5282-3174 受付:10:00~17:00 (土日祝休) コピーしたいブロックを選択して右クリック→「コピー」します。

![](_page_30_Picture_3.jpeg)

りブロック等、をコピー&ペーストすることができます。

# 8-6. HTML構造を保持する

![](_page_31_Picture_140.jpeg)

![](_page_31_Picture_2.jpeg)

### スマホレイアウト画面にドロップします。

![](_page_31_Picture_4.jpeg)

サイトの要素全体をドラッグして

トの構造をそのまま表示します。tableの要素もそのまま持ってくることが可能です。

![](_page_31_Figure_6.jpeg)

要素全体のフォントサイズや色を指定することができます。

■8-7. イベントハンドラを残す

![](_page_32_Picture_110.jpeg)

元PCサイトで使用されているonclickやonsubmitなどのイベントハンドラをshutto変換する際に残すことができます。

![](_page_32_Picture_3.jpeg)

例えば、"前に戻る" リンクを、JavaScriptを追加するこ となくそのまま動かすことができます。

![](_page_32_Picture_111.jpeg)

「HTML構造を保持する」にチェックを入れ、「イベントハ ンドラを残す」にチェックを入れるとHTML要素のon-\*属性を元のまま保持することができます。

### イベントハンドラを残すご利用の留意点

元PCページの構造に依存している場合やAjaxを使用して いる場合などは正常に動作しないことがありますのでページ設定の作成後に動作確認を必ず行なってください。

# ■ 8-8.alt属性をテキストとして表示

![](_page_33_Picture_1.jpeg)

タイトル等が画像で作られている場合、横幅が広い画像だと文字が小さくなり読みづらくなる場合があります。

![](_page_33_Picture_3.jpeg)

「alt属性をテキストとして表示」にチェックを入れます。

![](_page_33_Picture_5.jpeg)

# ■8-9. アイコンの設定

![](_page_34_Picture_53.jpeg)

プルダウン右上の選択ツールでアイコンの色を9色から選ぶことができます。

r C

EXXOVARS

4 454 Ah 11

侖

П

 $-1$ 

## ■8-10. リンクの設定

リンク要素をドラッグします。

![](_page_35_Picture_69.jpeg)

#### 矢印アイコン日日日 Webニュースまとめメルマガ「週刊e-Repor  $\circ$ ti 2013年01月17日号 Vol.620 アイコン 表示位置 ◎なし ◎左 ◎中央 ◎右 アイコン画像 リンク http:// マボタン化 ■ 矢印アイコン非表示 ■リンクを無効 ■新しいワインボウで開く

「ボタン化」にチェックを入れると、矢印アイコンが表示され、テキス トリンクでもブロック全体がリンクになり、スマホ画面でタップしやすくなります。

![](_page_35_Picture_70.jpeg)

1コン非衣小」、「ソンクを無効」、「(リンクを)利しいフィンドフで開く」などのオフ ションがあります。

![](_page_36_Picture_46.jpeg)

余白を入れたい要素を選択し、表示された編集メニューにある「余白」項目に数値を入れることでご利用いただけます。

![](_page_36_Picture_47.jpeg)

※最初に入力されている数値は、shuttoでプリセット設定されている余白です。

## 8-12. CSSの設定

![](_page_37_Figure_1.jpeg)

# <u>■ 8-13</u>. JavaScriptの追加機能

![](_page_38_Figure_1.jpeg)

スマホレイアウト画面下部にあるナビゲーションから「ページ」を クリックし、現れた編集メニューのJavaScript欄にコードを入力していただくと、shutto変換完了後に実行されます。

## 【 **JavaScript**追加機能でできること 】

・JSライブラリを使うことができるため、スライドショーなど動きのある要素を追加できます。

・変換元であるPCサイトでフォームなどをJavaScriptで制御している場合、同じ制御 内容をshutto上で追加することで再現できます。(制御内容によっては再現できません)

※**PC**ページで利用している**JavaScript**がそのまま動作することは少ないため、**JavaScript**の知識が必要です。

## 【 **shutto**で書く**JavaScript**の詳細と注意 】

・設定したコードはshutto変換が完了した後に実行されます。この時、 HTMLがロードされた(DOMContentLoadedイベント発生)後であること は保証されますが、ページ内リソースが読み込まれた(windowのloadイベント発生)後かどうかは場合により異なります。

・jQuery互換ライブラリの Zepto.js <sup>が</sup> window.Zepto から利用できます。 window.\$ にはエクスポートせず、元ページの状態を保ちます。

・変換前のbody要素を \_\_shutto.body で参照できます。

## 【 元ページに含まれている**JavaScript**の扱い 】

・元ページのscriptタグに書かれたJavaScriptはそのまま実行されます。

・HTML要素に直接書かれたイベントハンドラ(onclickなど)は、変換時に除去されます。

・ページのロード完了とshuttoの変換完了のタイミングは状況により前後します。 そのため、元ページのHTML構造に依存しているJavaScriptが機能したりしなかったりすることがあります。

確実に実行するには、shuttoのJavaScript設定からコードを入力してください。

◆実際の完成例 :**JavaScript**を使うと動的なコンテンツが作成できます。

![](_page_39_Picture_1.jpeg)

![](_page_39_Picture_2.jpeg)

![](_page_39_Picture_3.jpeg)

詳細なJavaScriptのコードについてはブロ グにてご紹介させていただいていますのでご確認ください。

# ■8-14. facebook / twitterボタンの追加

![](_page_40_Figure_1.jpeg)

javascriptで表示されているfacebookやtwitterボタンは 変換が可能です。※iframeが使用されている場合は対応できません。

![](_page_40_Picture_3.jpeg)

スマホレイアウト画面の表示したい箇所にドラッグ&ドロップします。

![](_page_40_Picture_5.jpeg)

![](_page_40_Picture_6.jpeg)

# 8-15. Googleマップ/YouTube の追加

## 【**Google**マップの挿入】

![](_page_41_Figure_2.jpeg)

## 【 **YouTube**の挿入】

![](_page_41_Picture_4.jpeg)

YouTubeも同様に、埋め込みコードを取得し、 「HTML入力」 枠に入力することで表示が可能です。 YouTubeの埋め込みコードの取得方法は下記をご確認ください。http://blog.shutto.com/?p=380

![](_page_41_Picture_6.jpeg)

header」か「text」を挿入し「HTML入力」枠にコピーした地図HTML貼り付け用タグを貼り付けると表示ができます。

### <ご注意>

 ・Googleマップはshuttoの挿入メニューからも追加できるようになりました。(2012/8/1)・Googleマップ、YouTubeどちらもドラッグ&ドロップには対応しておりません。 ・デバイスの表示横幅を超えたwidth設定がされている場合、iphoneでは端末幅に 合わせて100%表示となりますが、Androidでは横幅をはみ出してしまいますのでご注意ください。

 ・GoogleマップのHTML貼り付け用タグは地図部分の幅(width)が指定されますので、300px以下で設定してください。

 ・Googleマップの見え方はPCとスマートフォンで異なりますので、shuttoプレビュー画面だけでなく実機でもご確認いただくことをおすすめします。

**◆Googleマップ設定サンプル** http://shutto.com/edit/PyWAD9G

◆**YouTube設定サンプル** http://shutto.com/view/WZYEeZB

## ■ 8-16. PC版ページへの切り替え

## 【 **shutto**変換ページ**→PC**版】

![](_page_42_Picture_150.jpeg)

shuttoで変換されたページを変換前のPC向け表示に切り替えることができます。

#### 【**PC**ページ**→shutto**変換ページ (**API**)】

![](_page_42_Picture_5.jpeg)

「端末が**shutto**対応している」+「**shutto**で変換設定がある」の条件を判別する**shutto**のカスタム属性

data-shutto-display="match"

![](_page_42_Picture_8.jpeg)

◆切り替えボタンサンプル http://shutto.com/edit/zwuQnFB

任意の要素のリンクに「shutto:view('pc')」と記述すると、shuttoで変換されていない元の表示に切り替えることができます。

## 実際の使い方例:

<div data-shutto-display="match" style="display: none;"><a href="javascript:\_\_shutto.view('mobile')">スマホ向け表示</a></div>

(解説)

 ・「data-shutto-display="match" 」shutto変換が存在するとき(=スマホ表示時)は実行しない

・実際ご利用いただく場合はCSSでデザインを調整してご利用ください。

### ◆設定例

http://recommend.submit.ne.jp/

8-17. ピンチアウト・ピンチイン

### デフォルト時の表示は拡大しない

![](_page_43_Picture_2.jpeg)

スマートフォンで見た時に拡大・縮小表示を可能にする設定を行うことができます。

#### ・デフォルト設定

常に縮尺は等倍、ズームなどは不可、という設定になっています。

width=device-width,initial-scale=1.0,maximum-scale=1.0,minimum-scale=1.0,user-scalable=no

#### ・設定変更例

例: ピンチによるズームを可能にする 「maximum-scale」の値を5.0、「userscalable」をyesに変更します。

width=device-width,initial-scale=1.0,maximum-scale=5.0,minimum-scale=1.0,user-scalable=yes

#### ◆設定例

http://shutto.com/view/cjfPt6C

#### ■対応ブラウザ

iOS※AndroidOSは端末によります。 ■ご注意事項 viewportの設定を行った場合、各端末により挙動が異なる可能性が あります。お客様が想定される端末で検証の上ご利用いただくようお 願い申上げます。なお、shuttoではピンチイン、ピンチアウトの機能はなるべく必要のないデザインで制作することを推奨しております。

![](_page_43_Picture_15.jpeg)

スマホレイアウト画面の下部ナビゲーションにある「ページ」をク リックし、「ViewPort」を設定します。

## <参考>

#### ■**viewport**プロパティ

![](_page_43_Picture_172.jpeg)

# 8-18. 変換方法 – 編集メニュー :シンボル機能の追加(共通パーツ化) 有料版

![](_page_44_Picture_1.jpeg)

![](_page_44_Figure_2.jpeg)

シンボルにしたい要素を選択し、右クリックで表示されるコンテキストメニューから「シンボル化」をクリックします。

シンボルの編集メニューからシンボル名を変えることができます。 デフォルトでは「シンボル(数字)」になりますが任意の名に変えていただくと、シンボルパーツのパーツ名も変更されます。※パーツ名は編集画面のみで表示されます。

【シンボル挿入】

シンボルを挿入したい箇所の上のブロックを選択し、コンテキストメニュー(右クリック)から「シンボル挿入-(シンボル名)」を選択します。

【シンボル解除】

「シンボル解除」を選択すると、通常のブロックに戻ります。

【シンボル削除】

 シンボル選択時の編集メニュー「シンボルを削除」で登録してあるシンボルを削除できます。サイト内の全シンボルが削除されます。※「削除」については、選択中の挿入したシンボルがレイアウトから削除されます。

【シンボル編集】

 挿入されたどのシンボルでも編集状態になります。ページの「保存」ボタンを押すと変更されたシンボル内容が全ての挿入済みシンボルに反映されます。

# 8-19. 変換方法 - 編集メニュー :シンボル機能の仕様 しゅうしゅうしゅうきょうきょう<br>
<sup>編集</sup>

![](_page_45_Picture_1.jpeg)

![](_page_45_Figure_2.jpeg)

![](_page_45_Figure_3.jpeg)

PCページからドラッグ&ドロップした要素をシンボル化する場合、 セレクタ(プロパティ画面の「要素の抽出」>「セレクタ」)にご注意 ください。同じようなデザインであっても、要素の構造が違う場合表示されません。

例)shuttoトップページとshutto下層ページ 「PCページをドラッグ&ドロップで…」の部分がshuttoトップページと shutto下層ページでidが異なるため、トップページでドラッグ&ドロップした要素をシンボル化して下層ページに挿入した場合、上記のようになります。

### <ご注意点>

・シンボルは同サイト(=同一ドメイン)内でのみ有効です。他のサイトには展開できません。

・シンボルはブロック単位で登録します。複数ブロックでの登録も可能です。(シフトを押しながらブロックをクリックすると複数選択できます)。

・シンボルをシンボルの中に入れることはできません。

# 8-20. 変換方法 – 編集メニュー :iframeを追加

![](_page_46_Picture_1.jpeg)

iframeで作成されているコンテンツもドラッグ&ドロップでスマホエリアに表示することができます。

![](_page_46_Picture_3.jpeg)

iframeで記述されていればYouTubeやGoogleMapも同様の手順で表示させることができます。

![](_page_46_Picture_5.jpeg)

ドロップ後、編集メニュー内の「HTML構造を保持する」で表示することができます。

### **iframeの中身のレイアウトを変更したい場合**

 iframeの中身を変換するには、iframe内に記述されて いるhtmlをshutto変換し、shuttoタグを設置する必要があります。

## 【 キーボード ショートカットキー】

![](_page_47_Picture_2.jpeg)

キーボードショートカット

その他にもキーボードショートカットが設定されています。

z: 元に戻す y, Shift+z: やり直しs: 保存 p: プレビューを開くDelete: 削除 a: すべて選択 d: 選択解除 ↓: 次の要素を選択 ↑: 前の要素を選択 →: 内側の要素を選択←: 外側の要素を選択

## 【 挿入コンテンツの判断方法】

ドラッグ&ドロップして持ってきたコンテンツ

取り消し可能な回数は作業内容により変動します。

![](_page_47_Picture_8.jpeg)

#### 挿入メニューから追加したコンテンツ

![](_page_47_Picture_10.jpeg)

![](_page_47_Picture_11.jpeg)

# 9-2. 変換方法 – Tips : 変換設定のコピー<br>

![](_page_48_Picture_1.jpeg)

# ■ 10. shuttoプレビュー

![](_page_49_Figure_1.jpeg)

# ■11-1. アカウントとサイトの管理

![](_page_50_Figure_1.jpeg)

■11-2. サイトとページの設定

![](_page_51_Figure_1.jpeg)

# 11-3. 変換設定変更画面

![](_page_52_Picture_116.jpeg)

# ■11-4. サイトの複製(コピー)機能

![](_page_53_Picture_78.jpeg)

これにより、本番サイト公開後にテストサイトでshutto変換を確認をしたい場合など、簡単に変換設定をサイトごとコピーすることができます。

※ サイトとは、1つのドメインに付随するページ(shutto変換設定)のグループのことです。<br>例)サイト:aaa.com

例)サイト:aaa.com

ページ:aaa.com/index.html、 aaa.com/news/index.html

# 11-5. 一括変換の設定 ①一括変換とは

javascriptがPCサイトに適用されている場合、1つの変 換設定を下記の様な複数のページに一括で適用することが可能です。

 http://www.e-agency.co.jp/showcase/000464.htmlhttp://www.e-agency.co.jp/showcase/000457.htmlhttp://www.e-agency.co.jp/showcase/000458.html

![](_page_54_Picture_3.jpeg)

![](_page_54_Picture_4.jpeg)

http://www.e-agency.co.jp/showcase/000457.htmlの変換設定を作成します。

![](_page_54_Picture_130.jpeg)

ホーム画面から「設定変更」をクリックします。

![](_page_54_Picture_8.jpeg)

 適用されるページの条件として、「完全一致」「前方一致」「後方一致」「含む」「正規表現一致」があります。

# 11-6. 一括変換の設定 ②一括変換の種類

#### 編集時に使用するURL

http://www.e-agency.co.jp/showcase/

#### この設定が適用されるURLの条件

/showcase/

#### ⊙完全一致

`http://www.e-agency.co.jp/showcase' にのみ適用

#### 「完全一致」 はドメイン以下が「この設定が適用されるページの条件」の場合に適用されます。

 例えばドメインが「 www.e-agency.co.jp 」の場合、下記ページが対象になります。

http://www.e-agency.co.jp/showcase/

#### 編集時に使用するURL

http://www.e-agency.co.jp/showcase/

この設定が適用されるURLの条件

/showcase/

⊙ 徐方一致 URLが `/showcase/' で終わる場合に適用

#### **「後方一致」**はドメイン以下が「この設定が適用されるページの条 件」の後方に合致する場合に適用されます。

 例えばドメインが「 www.e-agency.co.jp 」の場合、下記ページが対象になります。

http://www.e-agency.co.jp \* /showcase/

http://www.e-agency.co.jp/service/showcase/

http://www.e-agency.co.jp/company/showcase/

http://www.e-agency.co.jp/showcase/

この設定が適用されるURLの条件

/showcase/

## ◎ 前方一致

URLが `http://www.e-agency.co.jp/showcase/"で始まる場合に適用

#### 「<mark>前方一致」</mark> はドメイン以下が「この設定が適用されるページの条 件」の前方に合致する場合に適用されます。 例えばドメインが「 www.e-agency.co.jp 」の場合、下記ページが対象になります。

#### http://www.e-agency.co.jp/showcase/ \*

http://www.e-agency.co.jp/showcase/000464.html

http://www.e-agency.co.jp/showcase/000457.html

#### 編集時に使用するURL

http://www.e-agency.co.jp/showcase/

この設定が適用されるURLの条件

/showcase/

 $\odot$  含す: URLが `/showcase/' を含む場合に適用

### 「含む」 はドメイン以下に「この設定が適用されるページの条件」が含まれる場合に適用されます。例えばドメインが「 www.e-agency.co.jp 」の場合、下記ページが対

象になります。

### http://www.e-agency.co.jp \* /showcase/ \*

http://www.e-agency.co.jp/showcase/000464.html

http://www.e-agency.co.jp/service/showcase/

# 11-7. 一括変換の設定 ③一括変換の種類・サンプル

#### 編集時に使用するURL

http://recommend.submit.ne.jp/

この設定が適用されるURLの条件

"/(index\#w+)?(#?.\*)?\$

#### ◎ 正規表現一致

URLがJavaScriptの正規表現 `/showcase/(index¥html)%'にマッチする場合に適用

「<mark>正規表現一致」</mark> はドメイン以下の「この設定が適用されるページの条件」に正規表現を記述し、条件を適用させることが可能です。 記述できる正規表現は、javascriptの正規表現になります。上記の正規表現では下記ページが対象になります。

http://xxxxx.com/

http://xxxxx.com/.index.html

http://xxxxx.com/?xxxxxxxxxxxxxxx

http://xxxxx.com/.index.html?xxxxxxxxxxxxxxx

※indexの後ろが.htmlでなく.phpだった場合なども適用となります。

## 【サンプル】

![](_page_56_Picture_14.jpeg)

# 11-8. 一括変換の設定 ④indexページについて

## 【**index**ページの**URL**表記が複数ある場合】

indexページのURL表記が複数ある場合、同一ページとして認識することが出来ます。

・indexページのURL例 http://recommend.submit.ne.jp/http://recommend.submit.ne.jp/index.htmlhttp://recommend.submit.ne.jp/index.php

![](_page_57_Picture_111.jpeg)

#### ホーム画面から「設定変更」をクリックします。

#### 編集時に使用するURL

http://recommend.submit.ne.jp/

#### この設定が適用されるURLの条件

◉完全一致 `http://recommend.submit.ne.jp/" にのみ適用

○前方一致

URLが `http://recommend.submit.ne.jp/"で始まる場合に適用

○後方一致

URLが `/゚で終わる場合に適用

## 「適用されるページの条件」項目の一致条件が 「完全一致」または「後方一致」で設定をします。

入力URLの末尾が「/」である場合、入力したURL自 体に加えて、末尾に「index.html(他index.php等)」を付加したURLに対しても変換が有効になります。

# 11-9. 一括変換の設定 ⑤変換設定の順番

![](_page_58_Figure_1.jpeg)

例えば、下記の変換設定を作成した場合、上から読み込まれるとサイトの表示が不適切になってしまい、うまく表示できません。

## 「実績紹介 詳細」の適用範囲<br>http://www.e-agency.co.in/s

http://www.e-agency.co.jp/showcase/ \* http://www.e-agency.co.jp/showcase/000464.htmlhttp://www.e-agency.co.jp/showcase/000457.html

## 「実績紹介 年度別一覧」の適用範囲<br>http://www.e-agency.co.in/showcas

http://www.e-agency.co.jp/showcase/20 \* http://www.e-agency.co.jp/showcase/2011/http://www.e-agency.co.jp/showcase/2010/

## 「実績紹介 トップ」の適用範囲<br>http://www.e-agency.co.in/sh

http://www.e-agency.co.jp/showcase/http://www.e-agency.co.jp/showcase/index.html

![](_page_58_Figure_9.jpeg)

![](_page_58_Figure_10.jpeg)

「実績紹介トップ」「実績紹介年度別一覧」「実績紹介詳細」の 順番に並べ替えました。

# 11-10. ログイン設定、POSTデータ機能 <sup>①</sup>

![](_page_59_Picture_79.jpeg)

ログインが必要なページや、フォームの確認画面等をshutto編集画面上に表示することができる機能となります。ログイン設定、POSTデータは併用も可能です。

![](_page_59_Picture_80.jpeg)

## 実際の使い方例 :**shutto**ログイン後のホーム画面を編集したい場合

![](_page_59_Picture_81.jpeg)

ログイン後でしか表示されないページのURLを入力して 変換すると、下記のようにログインページ(もしくは遷移エラーなど)が表示されてしまいます。

![](_page_59_Picture_82.jpeg)

「ログイン設定」を利用してホーム画面を表示する前にログインページでログインするPOST処理を設定します。

有料版限定

# ■ 11-11. ログイン設定、POSTデータ機能 ②

![](_page_60_Picture_1.jpeg)

![](_page_60_Picture_158.jpeg)

#### <ご注意>

編集画面でログイン後のホーム画面ページを編集できるように なります。

 サイト上で表示しているページに対して、作った変換設定の中でどれが適用されるかは、 表示しているページのURLによって決定されます。これはPOST設定をしても変わらず、 たとえGETでアクセスした場合もURLが設定と一致すればその変換設定が適用されます。そのため、同じURLで表示が異なる場合(確認画面、エラー画面など)、適切に変換するにはこのことを考慮する必要があります。

## <ご注意>に対しての**2**つの対応方法 :

### **A. 1**つの変換設定で異なるページの表示を兼ねる設定を作る。

例を出すと、確認画面を最初に変換し、その後ホーム画面から 「ログイン設定(または、POSTデータ)」の値を変更し、エラー画 面の編集を先のデータに追加したとします。変換指定されていて もPCページにその要素がなければ何も表示されないため、どちらかの変換設定のみ表示することになります。

### **B.** 変換設定を**2**つ作り、ページ内の**META**タグを出し分ける。

shuttoはページのURLで変換設定を判別しますが、PCページにMETAタグでshutto変換設定IDを指定すると、そちらが優先されます。

<meta name="shutto-rule" content="(ここにページIDをいれる)">

ページIDはshuttoプレビュー画面のURLにruleがつく末尾の部分です。例)http://shutto.com/view/rule/jkohy9Mこの場合「ikohy9M」

PCページで確認ページ、エラーページのときのMETAタグを書き換えられる場合は、この手段も有効です。

# 11-12. ログイン設定、POSTデータ機能 ③<br><sup>の#いた型</sup>® diab xi#i it #i#i is added #i#i#i

![](_page_61_Picture_1.jpeg)

## 実際の使い方例② :メッセージボディを指定して、ログイン設定を行う

Chromeでログインページを表示させ、F12でデベロッパーツールを起動します。起動後、フォームに値を入力をし、次のページに進みます。

![](_page_61_Picture_4.jpeg)

![](_page_61_Picture_5.jpeg)

デベロッパーツールの「Network」タブを選択し、「Method」の列で値 がPOSTの項目をクリックします。右側に表示された情報の中から、「Headers > From Data > view source」をクリックします。

![](_page_61_Picture_7.jpeg)

![](_page_61_Picture_152.jpeg)

変換設定メニューの「メッセージボディを指定」をクリックして、表示 された入力フォームにペーストし、保存します。

![](_page_61_Picture_10.jpeg)

編集画面でログイン後のページを編集できるようになります。

# ■11-13. クローラ設定機能(UserAgent)

![](_page_62_Picture_81.jpeg)

 ができます。 クローラのデフォルトUserAgentはPC/Internet Explorer8.0が指定され ています。

編集画面に表示されるPCページを取得するときの任意のUserAgentを指定すること

この機能によりUAで制限のかかったモバイルサイトも変換元ページとして指定をすることができます。

### フィーチャー・フォンの**UserAgent**

au http://www.au.kddi.com/developer/android/kishu/ua/ SoftBank http://creation.mb.softbank.jp/mc/terminal/terminal\_home/terminal\_index.html NTTドコモ http://www.nttdocomo.co.jp/service/developer/make/content/browser/html/useragent/

ホーム画面にある各変換設定の「設定変更」→「クローラ設定」→「ユーザーエージェント」

# ■ 11-14. クローラ設定機能(リファラURL)

![](_page_63_Picture_1.jpeg)

前画面ページのリファラを送信した場合のみ次のページ を表示することができるページをshuttoで変換しようとするとエラーが表示され変換することができません。

![](_page_63_Picture_3.jpeg)

管理画面のホーム画面にある変換設定箇所にリファラ設定を行うURLを設定します。

![](_page_63_Picture_5.jpeg)

できるようになります。

# ■12. shutto機能一覧

![](_page_64_Picture_20.jpeg)

<u> 1999 - Johann Stein, mars f</u>

# ■13. よくある質問

## よくある質問は、下記ページをご確認ください。

■よくある質問

■よくある質問 http://faq.shutto.com/<br>■ユ<mark>ーザーフォーラム http://forum.shutto.com/forums</mark> →shuttoの使い方や仕様等について発生した質問に対し、ユーザ同士で助け合うコミュニティです。

![](_page_65_Figure_4.jpeg)

# ■14. お問合せ

カンタンスマホ変換サービスshutto お問い合わせ

使い方等につきましては 下記ユーザーフォーラムにてご質問ください。

▼shutto ユーザーフォーラムhttp://forum.shutto.com/forums

株式会社 イー・エージェンシー<br>shuttoサポート shuttoサポート**shutto@dragon.jp**◆東京本社 〒100-0006 東京都千代田区有楽町1-9-4 蚕糸会館4階TEL : 03-4334-9095 担当:森下・山内◆京都支社 〒600-8815 京都市下京区中堂寺粟田町90番地京都リサーチパーク8号館TEL : 075-326-0910 担当:飯田